# Оглавление

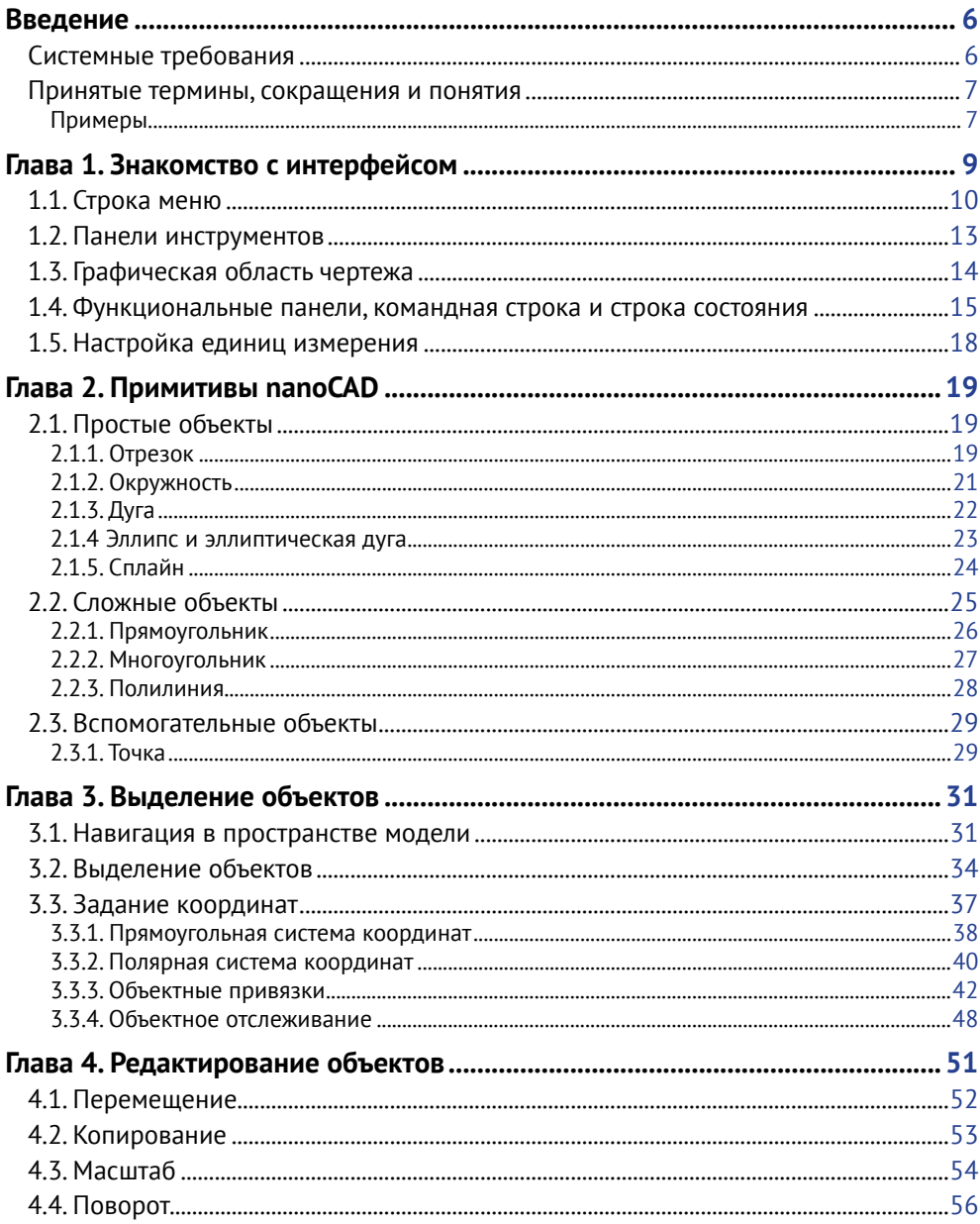

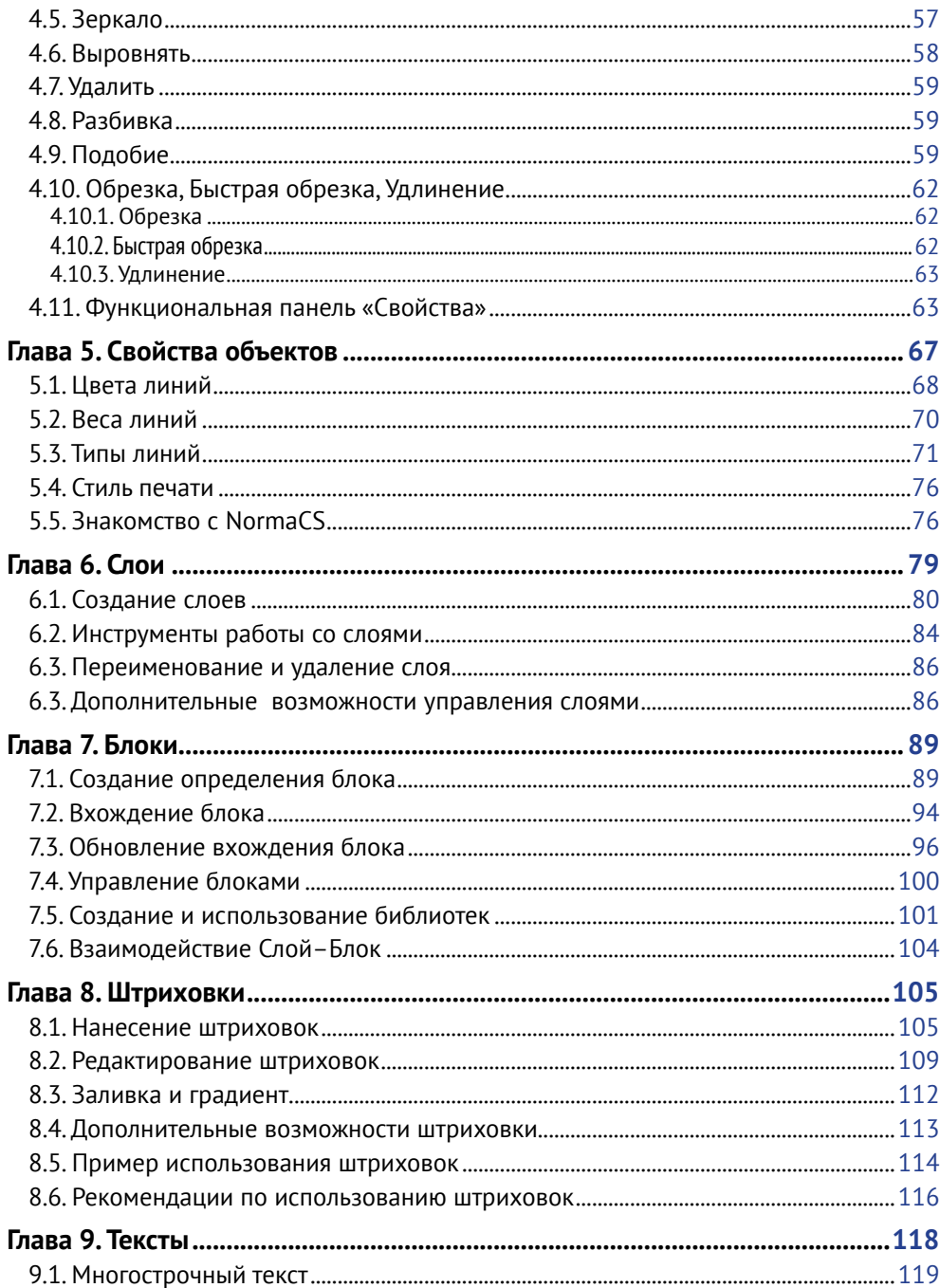

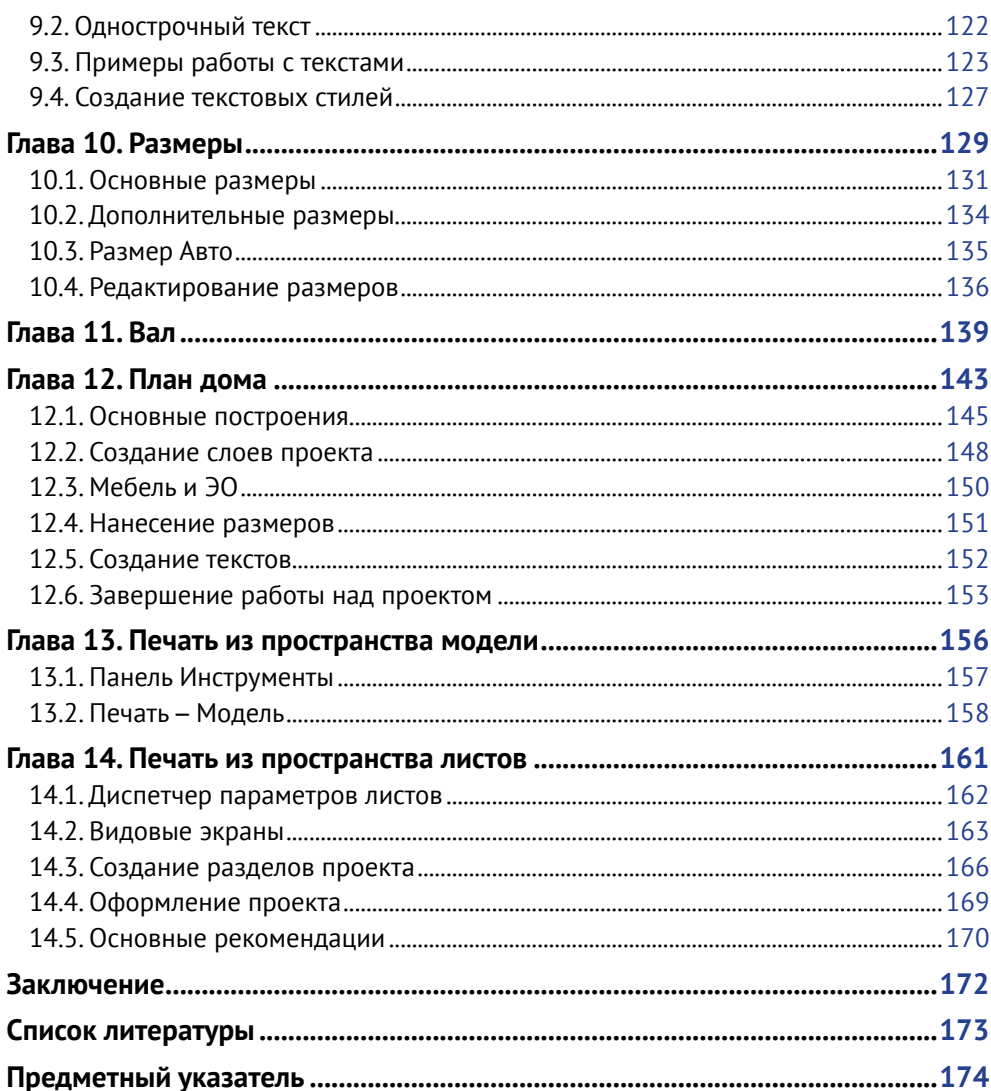

# Введение

Данная книга предназначена для тех, кто хочет освоить азы работы в системе nanoCAD, nanoCAD представляет собой универсальный векторный редактор. Может служить платформой для вертикальных приложений - систем автоматизированного проектирования (САПР) в различных областях проектирования

Это вы узнаете позже, значительно позже. А пока автор предполагает, что вы работаете в Windows: умеете создать файл, сохранить его под заданным именем и запустить любое Windows-приложение, выполнив двойной клик по ярлыку. Очень хотелось бы, чтобы вы владели основами работы в Microsoft Office. Конечно же, нужна мотивированность, то есть заинтересованность в вашей профессии будущей либо уже освоенной. Может быть, вы уже профессионал, и вам необходимо автоматизировать свой труд, тогда эта книга тоже лля вас.

папоСАD предназначена для создания и редактирования векторных примитивов (графических элементов), а также состоящих из этих примитивов более сложных объектов (блоков, размеров и т. д.), и вы в процессе изучения этой книги научитесь использовать примитивы и создавать новые объекты системы

Одно из ключевых преимуществ системы - это поддержка оформления рабочей документации в соответствии с российскими стандартами.

Книга снабжена большим количеством рисунков, иллюстрирующих каждый ваш шаг по изучению системы. Примеры работ, выполненных в процессе изучения, находятся по адресу: http://dl.dmkpress.com/978-595-0.rar.

# Системные требования

### Операционная система

Microsoft® Windows® 10 (32-или 64-bit).

Microsoft® Windows® 8 или 8.1 (32-или 64-bit), в том числе Enterprise, Pro или Core.

Microsoft Windows 7 (32- или 64-bit), в том числе Enterprise, Ultimate, Professional или Home Premium.

Microsoft Windows Vista (32- или 64-bit, пакет обновления SP1 или более поздний), в том числе Enterprise, Business, Ultimate или Home Premium edition.

## Процессор

Intel Pentium 4 или аналогичный AMD Athlon или выше.

### **Оперативная память**

От 512 Мб, рекомендовано 2 Гб при работе с большими проектами.

#### **Пространство на жестком диске**

Для полной установки программы необходимо около 400 Мб.

Дополнительно для работы необходимо 1–3 Гб (в зависимости от сложности проектов).

### **Монитор**

Требуемое разрешение: 1024×768. Рекомендуемое разрешение: 1280×1024 или выше.

### **Видеокарта**

Видеоадаптер с OpenGL/DirectX 9-совместимой аппаратной 3D акселерацией. Рекомендовано использование дискретной видеокарты.

### **Дополнительные устройства**

DVD-ROM (при установке программы с соответствующего носителя). Выход в Интернет (при on-line регистрации программы). Мышь или другие устройства указания.

#### **Дополнительное программное обеспечение**

При использовании внешнего редактора таблиц рекомендуется использовать Microsoft Excel.

При использовании внешнего текстового редактора рекомендуется использовать Microsoft Word.

## **Принятые термины, сокращения и понятия**

Псевдоним команды – сокращенное имя команды.

Набор команд производится в командной строке (см. ниже).

Для выполнения команды необходимо набрать либо ее полное имя, либо часть этого имени, либо некоторую другую последовательность символов.

## *Примеры*

### **Пример 1**

Для выполнения команды **ОТРЕЗОК** можно набрать слово ОТРЕЗОК в командной строке или ОТР, что является псевдонимом команды **ОТРЕЗОК**.

Как совместить эти две записи? Очень просто: **ОТРезок** (и пусть «ругается» на меня проверка орфографии MS Word  $\circledcirc$ ).

## **Пример 2**

Для выполнения команды **ДУГА** можно набрать слово ДУГА в командной строке или Д, что является псевдонимом команды **Дуга.**

Здесь MS Word «ругаться» не будет, но я даже в середине предложения буду писать слово Дуга с большой буквы, если подразумеваю под этим словом команду системы.

### **Пример 3**

Для выполнения команды **ПОЛИЛИНИЯ** команда ПОЛИЛИНИЯ не подходит. Бывают и такие огорчения  $\odot$ .

А что же делать? Подходит ПЛ.

Во всех трех случаях, услужливая современная система nanoCAD, будет предлагать вам подсказки в соответствующих меню, где нужный вам вариант можно выбрать из списка и сама выполнит автозавершение ввода в командной строке.

# **Знакомство с интерфейсом**

При первом открытии системы мы увидим «картинку», представленную на рис. 1.1.

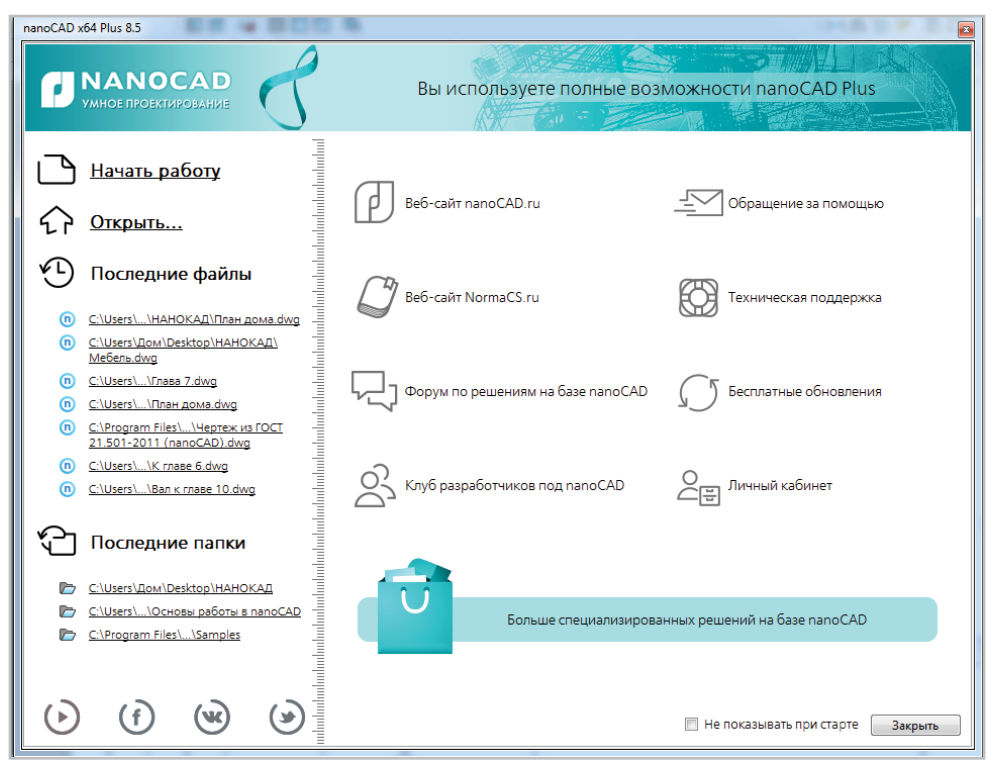

**Рис. 1.1.** Экран приветствия

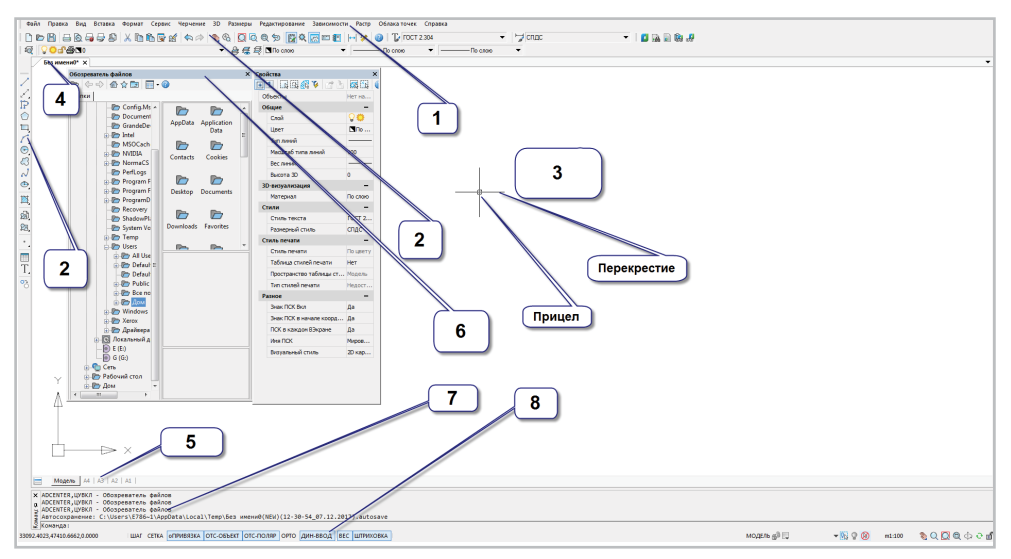

Выполним щелчок левой кнопкой мыши, по большой кнопке Начало работы. Для нас откроется новое окно, представленное на рис. 1.2.

Рис. 1.2. Основные элементы интерфейса.

Вполне возможно, что на вашем конкретном компьютере вы увидите несколько другую картинку, но сути дела это не меняет

Назовем основные элементы интерфейса, используя терминологию, принятую в системе nanoCAD:

- строка меню (1);  $\bullet$
- $\bullet$ панели инструментов (2);
- графическая область чертежа или пространство модели (3);  $\bullet$
- область закладок документов (4);  $\bullet$
- область закладок листов (5);  $\bullet$
- функциональные панели (6);  $\bullet$
- командная строка (7);  $\bullet$
- строка состояния (8);  $\bullet$
- перекрестие и прицел;
- МСК(ПСК)-обозначение мировой/пользовательской системы координат.  $\bullet$

# 1.1. Строка меню

Файл – общепринятые команды системы Windows по работе с файлами  $\bullet$ и документами, но не только. Имеются и специфические команды системы nanoCAD.

- **Правка** команды системы Windows и ряд полезных команд системы nanoCAD.
- **Вид** команды создания видовых экранов, вывода панелей инструментов и функциональных панелей. Управление отображением вкладок листов и документов, строки состояния и др.
- **Вставка** команды вставки блоков, внешних ссылок, растровых изображений; команды для операций с листами.
- **Формат** команды по работе со слоями, типами линий, стилями мультилиний, текстовыми и размерными стилями. Там же режимы отображения точек, единицы чертежа.
- **Сервис** команды вызова функциональных панелей, получения сведений об объектах чертежа, редактирования блоков и внешних ссылок, управления настройками программы.
- **Черчение** команды создания объектов чертежа.
- **Размеры** команды нанесения размеров и управления размерными стилями.
- **Редактирование** команды редактирования объектов чертежа.
- **Зависимости** команды наложения параметрических и геометрических 2D-зависимостей, их отображения и редактирования их параметров.
- **Растр** команды работы с растровыми изображениями.
- **Облака точек** команды импорта/экспорта облаков точек, редактирования облаков точек.
- **Справка** справочная информация и полезные ссылки. Как ни странно, в этом же пункте меню находится вызов окна приветствия  $\odot$ .

Это формальное перечисление заголовков строки меню. Начинающему пользователю даже не нужно запоминать все эти умные слова, но давайте научимся пользоваться этими инструментами.

Что означает, к примеру, инструкция в тексте этой книги: **Черчение → Дуга → Начало**, **центр**, **угол**?

Это означает, что вам необходимо выполнить щелчок левой кнопкой мыши на заголовке строки меню **Черчение**, перевести (не щелкая!) указатель мыши на слово **Дуга** (рядом с ним находится черная стрелка), в появившемся меню выбрать пункт **Начало, центр, угол** и, наконец, выполнить щелчок левой кнопкой мыши (как на рис. 1.3).

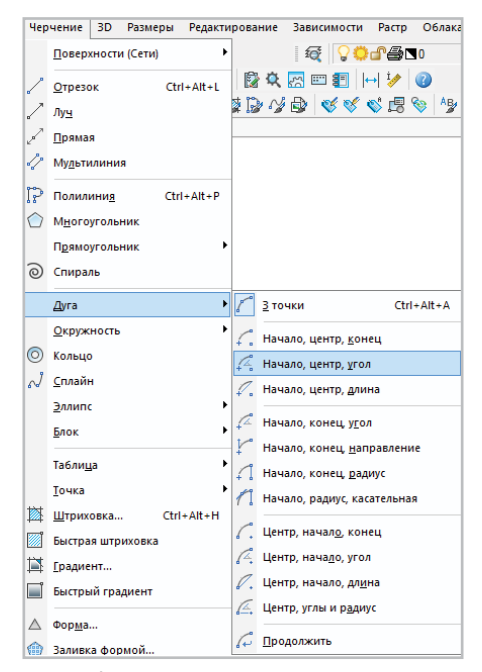

**Рис. 1.3.** Вызов команды из строки меню

Некоторые строки меню вызывают не команду, а диалоговое окно настройки чего-либо. Такие строки меню имеют правее названия три точки.

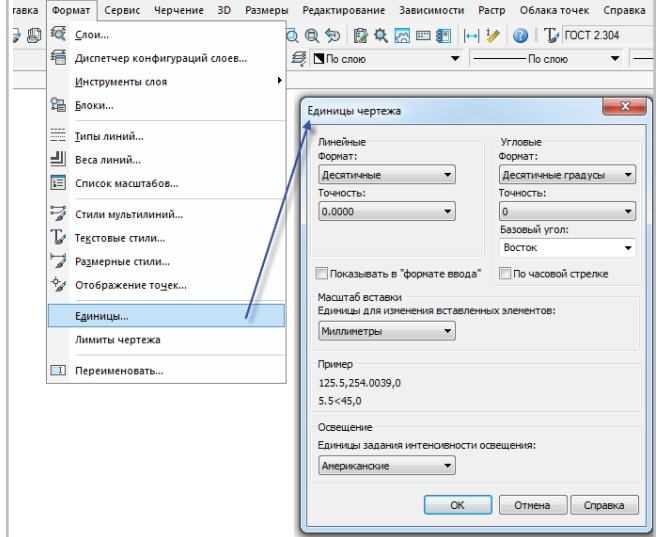

**Рис. 1.4.** Вызов диалогового окна из строки меню

# **1.2. Панели инструментов**

На панелях инструментов (2) рис. 1.2 расположены кнопки. Каждая кнопка – команда. При наведении курсора на соответствующую кнопку появляется подсказка.

На некоторых панелях команды объединены в группы. Признаком группы команд является стрелка в правом нижнем углу кнопки.

Для того чтобы запустить команду из группы, надо удержать нажатую левую кнопку мыши на соответствующей кнопке и перенести стрелку на нужную команду.

Как увидеть все панели инструментов, имеющиеся в распоряжении системы?

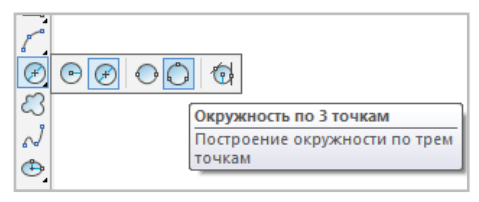

**Рис. 1.5.** Пример вызова команды

### **Вид → Панели → Панели**

Либо щелчок правой кнопкой мыши на любой панели инструментов.

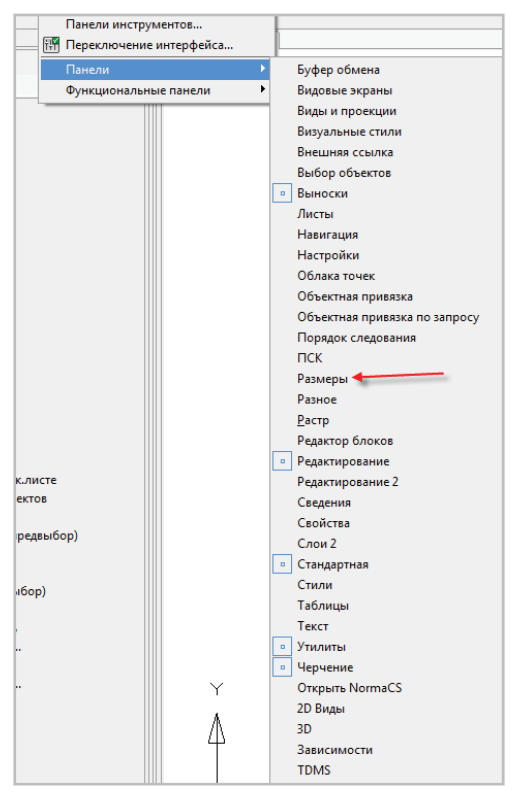

**Рис. 1.6.** Пример вызова списка панелей инструментов

В появившемся списке выполним щелчок по панели, к примеру **Размеры** (стрелка на рис. 1.6). Панель **Размеры** сама найдет себе место в зоне размещения панелей. Наведя на нее указатель мыши, переместим ее в графическую область чертежа (зона (3) на рис. 1.6). Теперь перед вами так называемая плавающая панель. Её форму можно изменять растягиванием за края.

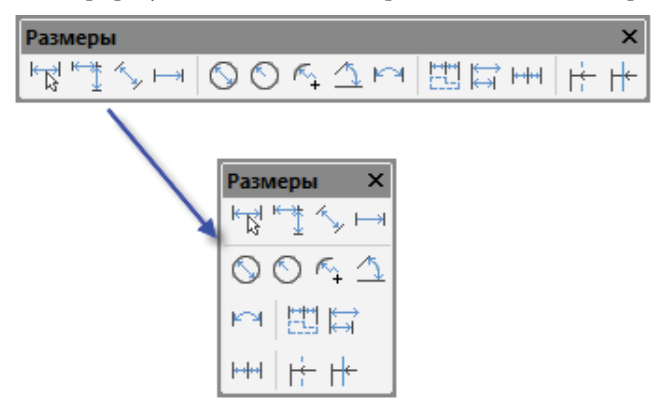

**Рис. 1.7.** Плавающая панель

Если плавающую панель перетащить в зону (2), то она станет закреплённой. Для того чтобы панель не присутствовала больше в интерфейсе системы, нужно вызвать список панелей и снять флажок перед названием соответствующей панели. Либо перевести панель в плавающее положение и закрыть крестиком, появившимся в правом верхнем углу.

# **1.3. Графическая область чертежа**

В верхней части графической области (3) рис. 1.2 находятся вкладки документов или просто названия файлов. Каждый документ (файл) открывается в новом окне. В нашем случае текущий документ называется «Без имени0\*». Конечно, это не самое лучшее название документа, но при выполнении стандартной процедуры **Файл → Сохранить как…** вы сможете сохранить свою работу под более осмысленным именем. Открыв несколько файлов, вы увидите их названия на вкладках документов (4).

В левом нижнем углу графической области находится знак осей пользовательской системы координат (ПСК). В данном случае это, конечно же, МСК – мировая система координат. Ось X направлена на восток, ось Y – на север, ось Z – на нас. Это стандартная правая декартова система координат.

Системами координат можно весьма эффективно управлять, но автор придерживается мнения, что это знания более высокого уровня владения системой, поэтому и не приводит в данном разделе средства управления ПСК, оставив это на более поздний период изучения nanoCAD.

Курсор в nanoCAD имеет вид перекрестия с квадратным прицелом в точке пересечения. Вне графической области курсор принимает форму обычной стрелки. Вид и размеры перекрестия и прицела настраиваются: **Сервис → Настройка**.

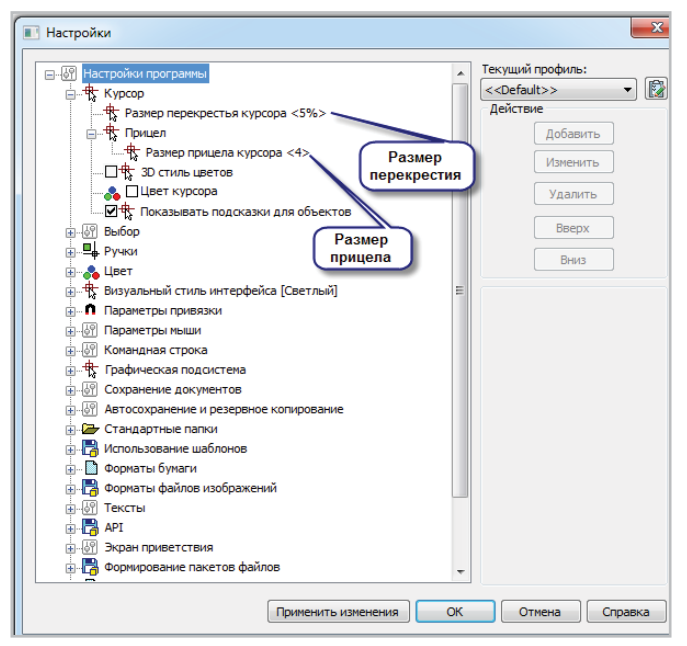

**Рис. 1.8.** Настройка размеров перекрестия и курсора

В нижней части окна находятся закладки листов (5) (рис. 1.2). До изучения раздела **Вывод на печать** постарайтесь не обращать внимания на этот инструмент и все время находиться на вкладке **Модель**.

# **1.4. Функциональные панели, командная строка и строка состояния**

*Функциональные панели* – специальные диалоговые окна. В отличие от обычных диалоговых окон, они могут находиться на экране одновременно и не мешать выполнению прочих команд. На них, в зависимости от назначения соответствующей панели, находится справочная и/или изменяемая информация. Мы будем учиться работать с функциональными панелями по мере изучения соответствующих разделов, вызывая их последовательно. На рис. 1.2 присутствует несколько функциональных панелей, выставленных автором произвольно. Обозначены они цифрой (6). Стрелка выноски указывает на крестик, давая вам знак, что с ними нужно сделать: вот именно – закрыть, причем все  $\mathbb{O}.$  Можно по-другому: **Вид → Панели → Функциональные панели.**

Данный способ менее удобен для начинающего пользователя – надо знать название соответствующей панели.

*Командная строка* (7) на рис. 1.2 – это особая функциональная панель, предназначенная для диалога с системой. Пользователь вводит информацию с клавиатуры, во время ввода этой информации система в той же командной строке предлагает варианты, пытаясь «подсказать», что необходимо вводить далее. Завершается ввод команды нажатием клавиши **Enter** или **Пробел**. Если вы раздумали выполнять какое-либо действие, то необходимо нажать на клавишу **Esc**. Закрыть командную строку можно нажатием на крестик в левом верхнем углу командной строки. При щелчке левой кнопки мыши внутри рабочей области документа закрытая командная строка снова занимает свое место.

*Строка состояния* (8) на рис. 1.2 содержит инструменты для работы с системой. Рассмотрим настройку строки состояния.

Для этого вызовем контекстное меню, выполнив щелчок правой кнопкой мыши в свободном месте строки состояния.

| Конфигурация строки состояния |                                         |                                         |
|-------------------------------|-----------------------------------------|-----------------------------------------|
| $\checkmark$                  |                                         | 28117.0012,265.1393,0.0000              |
| $\checkmark$                  | ШАГ                                     | ШАГ                                     |
| $\checkmark$                  | <b>CETKA</b>                            | <b>CETKA</b>                            |
| $\checkmark$                  | <b>оПРИВЯЗКА</b>                        | <b>оПРИВЯЗКА</b>                        |
| ✓                             | ОТС-ОБЪЕКТ                              | ОТС-ОБЪЕКТ                              |
| $\checkmark$                  | ОТС-ПОЛЯР                               | ОТС-ПОЛЯР                               |
| $\checkmark$                  | OPTO                                    | OPTO                                    |
| $\checkmark$                  | ДИН-ВВОД                                | ДИН-ВВОД                                |
| $\checkmark$                  | <b>BEC</b>                              | <b>BEC</b>                              |
| $\checkmark$                  | ШТРИХОВКА                               | <b>ШТРИХОВКА</b>                        |
| ✓                             |                                         |                                         |
| $\checkmark$                  | Лист/Модель                             |                                         |
| $\checkmark$                  | Блокирование ВЭкрана                    |                                         |
| ✓                             | Масштаб ВЭкрана                         |                                         |
| $\checkmark$                  | Предварительный просмотр выбора         |                                         |
| v                             | Изоляция объектов                       |                                         |
| $\checkmark$                  | Выбор объектов на заблокированных слоях | Выбор объектов на заблокированных слоях |
| $\checkmark$                  | Масштаб                                 |                                         |
| v                             | Панорамирование                         | Панорамирование                         |
| v                             | Навигация                               | Навигация                               |
| $\checkmark$                  | Показать всё                            | Показать всё                            |
| $\checkmark$                  | Рамка                                   | Рамка                                   |
| $\checkmark$                  | Зависимая орбита                        | Зависимая орбита                        |
| $\checkmark$                  | Регенерация                             | Регенерация                             |
| v                             | Полноэкранный режим                     | Полноэкранный режим                     |

**Рис. 1.9.** Настройка строки состояния

Установим/снимем флажки для отображения/скрытия нужных элементов. В нашем случае оставим все, как есть.

Рассмотрим некоторые из элементов строки состояния более подробно.

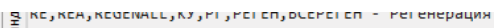

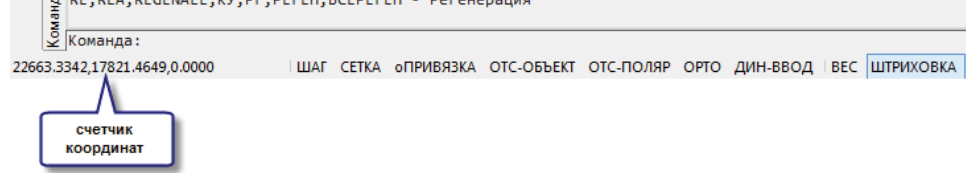

**Рис. 1.10.** Счетчик координат и переключатели режимов

• Счетчик координат отображает положение перекрестия в текущий момент времени в МСК (ПСК).

Показывает три координаты *x*, *y*, *z*. Порядок такой и только такой. Разделены координаты запятыми.

Десятичным разделителем в системе nanoCAD служит точка.

В пространстве 2D-координату Z можно не указывать.

Попробуйте, не щелкая мышью, поводить ей по графической области чертежа.

Обратите внимание на то, что величины чисел X и Y в счетчике координат меняются, координата Z остается неизменной и равна нулю.

- Кнопка **ШАГ** (функциональная клавиша **F9**) задает шаг сетки.
- Кнопка **СЕТКА** (функциональная клавиша **F7**) задает отображение сетки с шагом, настроенным в предыдущем пункте.
- Кнопка **ПРИВЯЗКА** (функциональная клавиша **F3**) настраивает набор постоянно действующих объектных привязок.
- Кнопка **ОТС-ОБЪЕКТ** (функциональная клавиша **F11**) настраивает отслеживание к объектам.
- Кнопка **ОТС-ПОЛЯР** (функциональная клавиша **F10**) настраивает полярные углы.
- Кнопка **ОРТО** (функциональная клавиша **F8**) позволяет проводить отрезки параллельно осям X и Y действующей системы координат МСК.
- Кнопка **ДИН-ВВОД** (функциональная клавиша **F12**) позволяет вводить координаты объектов не в командной строке, а в полях динамического ввода под перекрестием.
- Кнопка **ВЕС** отображает толщины (веса) линий на экране.
- Кнопка **ШТРИХОВКА** при включенной кнопке все штриховки видны, при выключенной не видны.

Все кнопки переключателей режимов работают на самом деле как выключатели. Каждая из них имеет ровно два положения: **Вкл** – включено, **Выкл** – выключено. Режим включен, если кнопка подсвечена. На рис. 1.10 все кнопки, кроме кнопки **ШТРИХОВКА**, выключены.

# **1.5. Настройка единиц измерения**

Итак, счетчик координат показывает три числа, а именно координаты X, Y, Z. А как узнать, в каких единицах отражаются данные координаты?

**ЕДиницы** (командная строка) или **Формат → Единицы**.

Получаем диалоговое окно как на рис. 1.4.

В этом окне откроем список предлагаемых системой единиц измерения .

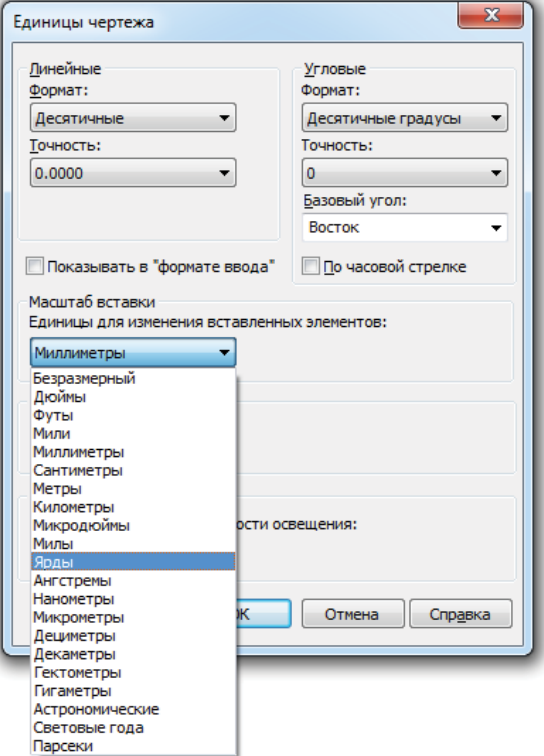

**Рис. 1.11.** Единицы измерения

По умолчанию предлагаются миллиметры. (На рис. 1.11 выделены ярды, и если мы согласимся с этим, нажав на кнопку **ОК**, то одной единице чертежа будет соответствовать американская единица измерения ярд. Google говорит нам, что ярд равен 914,4 мм. Вряд ли вас устроит такая единица измерения длины.) На этой же панели настраивается точность отображения выбранных вами единиц. В верхней правой части диалогового окна **Единицы чертежа**  можно выполнить настройки формата и точности отображения угловых единиц измерения.

# Глава 2

# Примитивы nanoCAD

Мы приступаем к изучению геометрических примитивов (объектов) системы. Само слово «геометрический» подразумевает наличие соответствующих характеристик - длина, угол, радиус, площадь и т. д. В данной главе мы не будем использовать этих понятий. Наша цель – наработать моторный навык. не отвлекаясь на набор цифр, об этом позже. Отрезок - щелчок - начало отрезка, другой щелчок – его конец, Esc – выход из команды. Файлов в процессе этой работы сохранять не надо. Если что-то не удалось, то Ctrl+A и Delete и начинайте всё сначала. Увеличение количества повторений приветствуется, ибо это закрепляет успех.

# 2.1. Простые объекты

## 2.1.1. Отрезок

Панель: Черчение –  $\sqrt{\ }$ Командная строка: ЛИНИя, ОТРезок, Line Строка меню Черчение → Отрезок Горячие клавиши: Ctrl+Alt+L

Здесь и далее способы вызова команды сверху вниз по уменьшению удобства для начинающих пользователей. А именно: удобнее всего навести указатель на соответствующую пиктограмму на панели Черчение и выполнить щелчок левой кнопкой мыши. Набор в командной строке требует знания клавиатуры, переключения раскладки. Выбор команды из строки меню – это самый общий вариант вызова любой команды. **Отрезок** - одна из первых команд в выпадающем списке, а остальные могут быть «запрятаны» глубже. И наконец, горячие клавиши - это для продвинутых пользователей.

Тем более что система nanoCAD позволяет их перенастраивать. Что произойдет, если вы попадете на чужой компьютер, где команде **Отрезок** назначена другая комбинация клавиш?

Перед тем как нарисовать первый наш отрезок, давайте проследим, чтобы все кнопки переключателей режимов были отключены, как показано на рис. 1.10. Включенная кнопка **ШТРИХОВКА** в данном случае ни на что не влияет. (Можете выключить и ее тоже.)

Вызываем команду **Отрезок** любым из вышеперечисленных способов.

В командной строке появляется приглашение – **Первая точка:**

В ответ на это приглашение выполним щелчок левой кнопкой мыши в произвольной точке пространства. Появится приглашение – **Следующая точка:**

Проведем мышью куда-нибудь на северо-восток (к примеру) и выполним еще один щелчок левой кнопкой мыши. Нажмем любую из клавиш: **Enter**, **Esc** или **Пробел**. Отрезок на экране. На рис. 2.1 он обозначен цифрой 1.

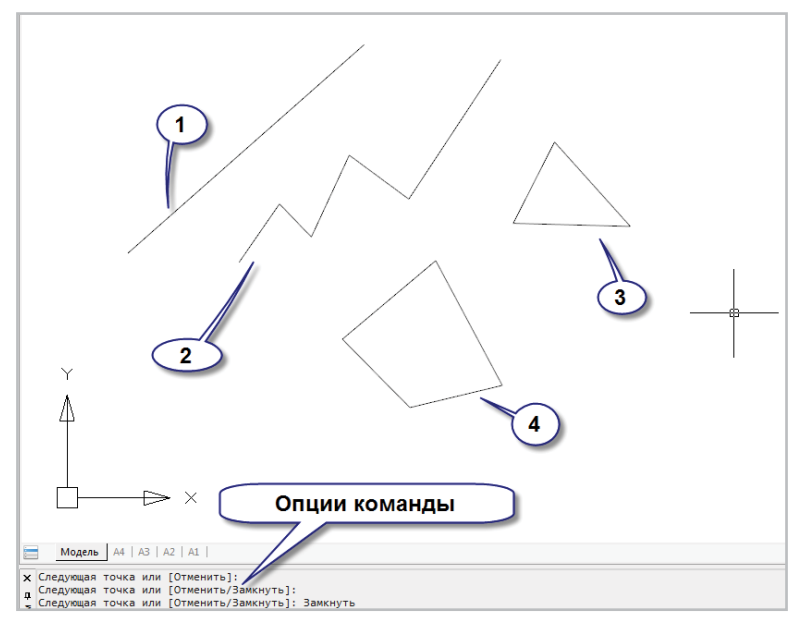

**Рис. 2.1.** Отрезки

Вызовите команду **ОТРезок**, или нажмите клавишу **Enter** или **Пробел**. В командной строке появится приглашение – **Первая точка:**

В ответ на это приглашение выполним щелчок левой кнопкой мыши чуть ниже первого отрезка и, НЕ ЧИТАЯ ПОСЛЕДУЮЩИХ ПРИГЛАШЕНИЙ командной строки, выполним несколько щелчков мышью, закончив процедуру нажатием клавиш **Enter**, **Esc** или **Пробел**. Должна получиться фигура примерно как 2 на рис. 2.1.

Попробуем чуть короче.

Отрезок – и три щелчка в области рисования. После третьего щелчка (не ранее) в командной строке происходят изменения, а именно – **Следующая точка или [Отменить/Замкнуть]:**

Слова **Отменить/Замкнуть** в квадратных скобках называются *опциями команды* Отрезок.

Опция – это вариант исполнения данной команды на данном шаге.

Для выбора опции необходимо набрать выделенную букву опции в командной строке и нажать клавишу **Enter**.

Мы наберем букву «**З**» и получим фигуру 3, т. е. треугольник.

Мы люди современные и можем делать это более изящно. Перед тем как мы решили соединить первую и последнюю точки, не прерывая команды, переведем перекрестие на слово **Замкнуть** в командной строке.

Перекрестие превратилось в «лапку», и в этот момент необходимо выполнить щелчок левой кнопкой мыши.

Таким способом нарисован четырехугольник, фигура 4 на рис. 2.1. Подведем промежуточный итог.

- Команда **ОТРезок** рисует произвольную последовательность ломаных.
- При помощи опции **Замкнуть** можно соединить первую и последнюю точки нарисованной ломаной.
- Клавиши **Enter** и **Пробел** вызывают повтор предыдущей команды.

## *2.1.2. Окружность*

Панель: **Черчение** –  $\Theta$ .

Командная строка: К, КРУГ, ОКР, ОКРУЖНОСТЬ (C, CIRCLE)

Строка меню **Черчение → Окружность**

Горячие клавиши: **Ctrl**+**Alt**+**C**

Вызываем команду **ОКРужность** любым из вышеперечисленных способов.

В командной строке появляется приглашение – **Центр окружности или [3Т/2Т/Ккр]:**

В ответ на приглашение указываем координаты центра щелчком мыши в произвольной точке графической области чертежа.

При произвольном движении мышки (без щелчков) возникает отрезок – это величина нашего будущего радиуса.

### Появляется приглашение – **Радиус окружности или [Диаметр]:**

Выполняем щелчок, там, где нам нравится. Мы уже знаем, что клавиши **Enter** и **Пробел** вызывают повтор предыдущей команды.

Нажмем любую из этих клавиш и зададим щелчком положение центра.

Теперь приглашение командной строки выглядит по-другому, к примеру так: **Радиус окружности <368.8378> или [Диаметр]:**

Где в угловых скобках указан радиус только что нарисованной окружности. (Конечно же, у вас в угловых скобках совсем другое число. Но его не надо даже читать.)

Согласимся с этим значением, нажав клавишу **Enter** или **Пробел**.

В результате появится окружность того же радиуса.

Можно нарисовать окружность еще несколькими способами, но об этом чуть позже.

А пока у вас должно быть что-то вроде изображенного на рис. 2.2.

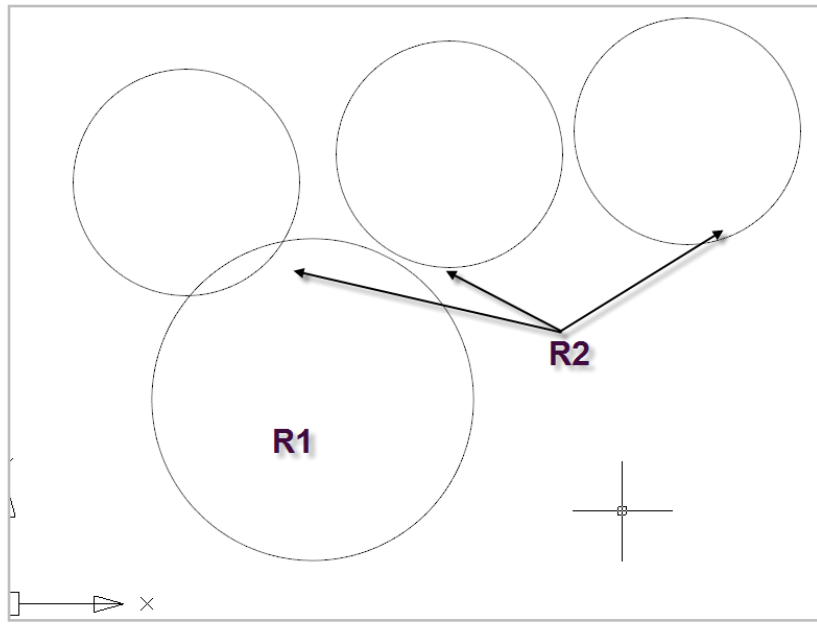

**Рис. 2.2.** Окружности

# *2.1.3. Дуга*

Панель: **Черчение** –  $\boxed{\mathscr{E}^{\bullet}}$ .

Командная строка: Д, ДУГА (A, ARC)

Строка меню **Черчение → Дуга → Три точки**

Горячие клавиши: **Ctrl**+**Alt**+**A**

Мы не будем разбирать большое число способов построения дуги, а просто, вызвав команду **Дуга**, выполним три щелчка мышью.

Построим таким способом несколько дуг. Результат на рис. 2.3.

Конец ознакомительного фрагмента. Приобрести книгу можно в интернет-магазине «Электронный универс» [e-Univers.ru](https://e-univers.ru/catalog/T0004095/)